MANUAL / BRUKSANVISNING / GUIDE D'INSTRUCTIONS / BEDIENUNGSANLEITUNG

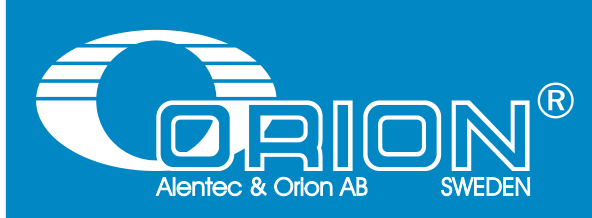

**STATE OF STREET** 

# OriLink® Monitoring System

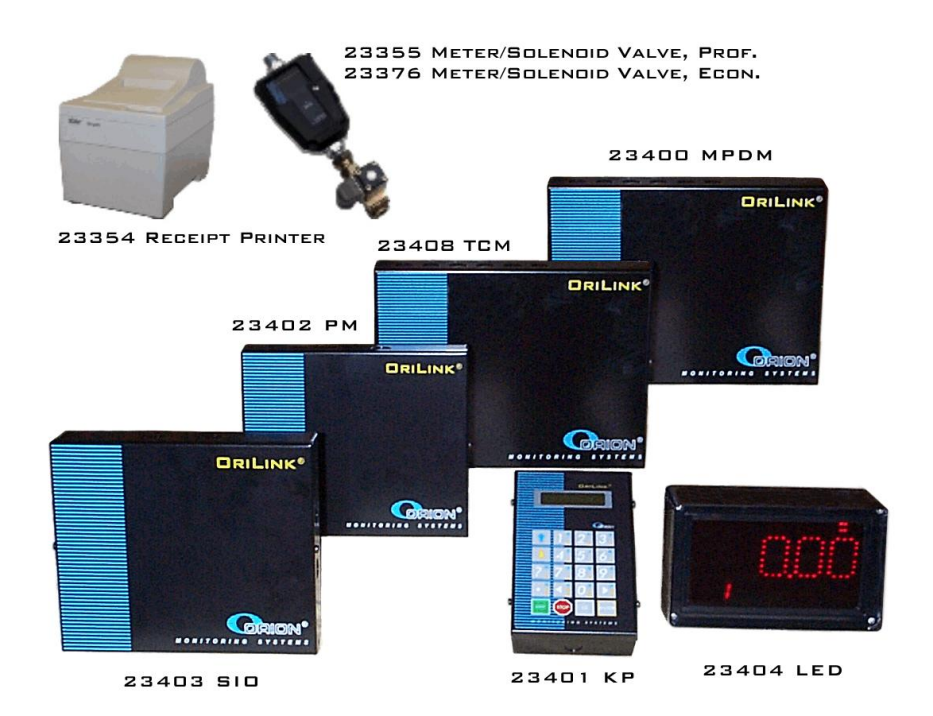

# User Guide

# **Table of Contents**

**STATISTICS** 

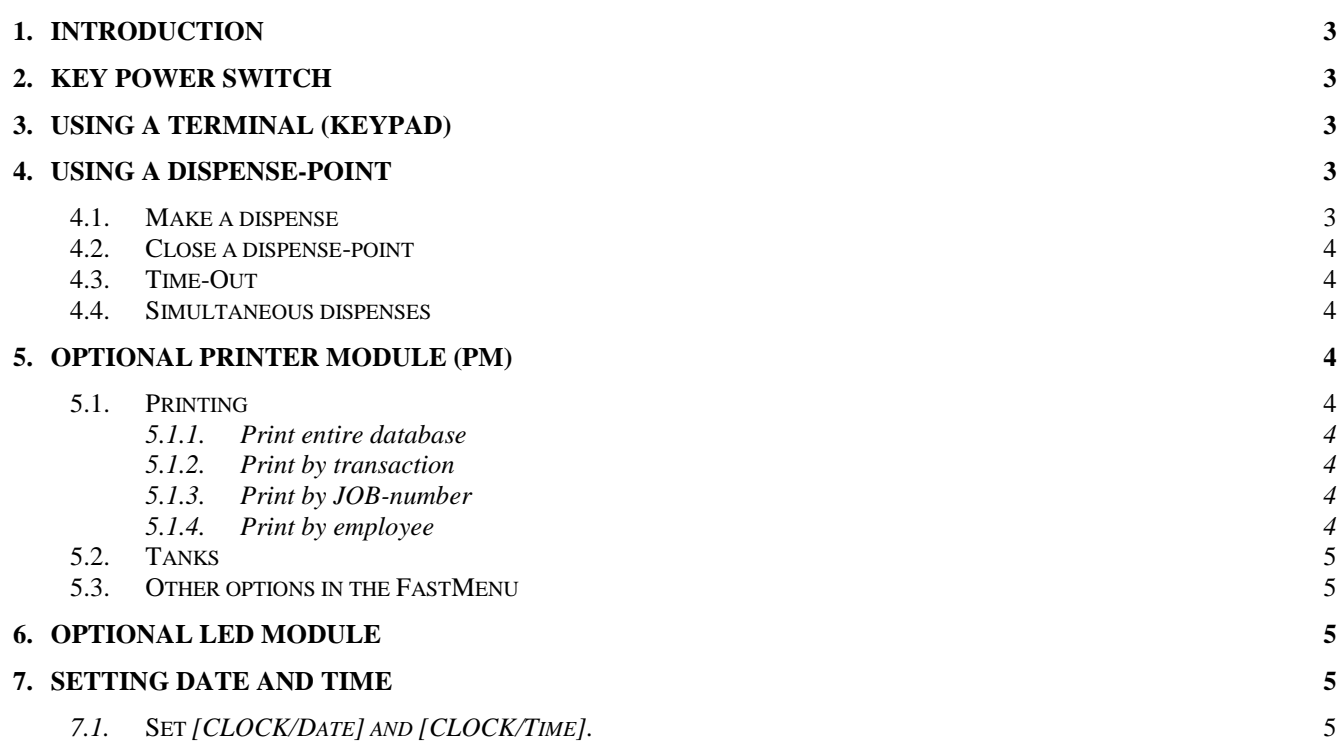

# **WE PROVIDE SOLUTIONS**

### <span id="page-2-0"></span>**1. Introduction**

The fluid management system OriLink® can handle several different fluids at multiple dispense points. All transactions are controlled from a Key Pad or a PC by installing a SIO to the system. After each dispense the valves close automatically. Add a Printer Module to your system and it is possible to get a receipt when a transaction is completed.

In stand-by mode the display looks like the picture to the right. If it is not, press EXIT repeatedly until the terminal return to stand-by mode.

### <span id="page-2-1"></span>**2. Key power switch**

On the MPDM there is a key, which can be set to three different modes.

OVERRIDE – Red LED is lit. Computer control completely off, solenoid valves are open. Dispense fluid manually.

OFF – No dispenses can be made. Solenoid valves are closed and nothing can be controlled from terminals. Please note that the power is still on. If a PC is used this mode will show a key above the affected dispense points.

NORMAL – Green LED is lit.

**NOTE! If a dispense-handle is open when the key switch is set to OVERRIDE fluid will be dispensed. Always make sure all handles are closed before changing mode.**

**NOTE! Store the key in a safe location, and NOT in the lock!**

## <span id="page-2-2"></span>**3. Using a terminal (KeyPad)**

The terminal has a keyboard with multi-function buttons. Numbers 0-9, left and right button, STOP, EXIT, CE, ENTER and dot (.) are marked in **white letters**, these can be reached **directly**.

The alphabet is reached by first pressing **blue**  $\uparrow$ , **yellow**  $\downarrow$  or **yellow**  $\downarrow$  **two times**. *Do not keep and hold the arrowbutton.* **Type "blue letters" by first pressing <b>blue**  $\uparrow$  and then the button with the desired letter. Type yellow letters in the same way, first press **yellow**  $\downarrow$  and then **the button with the desired letter.** Some buttons have two yellow letters  $[\vec{O} \not\Omega \not\to \hat{A}]$ , to type the lower letter, press **yellow**  $\downarrow$  **two times** and then **the button with the letter.** The currently active letter is shown in the upper right corner of the display.

#### **NOTE! Letters can be used in ID-codes, Job numbers and passwords.**

By pressing **EXIT, you return** without doing additional changes. By pressing an identification string follow by **STOP**  you abort the active event. **CE clears** an entered value. Confirm changes or entries with the **ENTER** button**.**

# <span id="page-2-3"></span>**4. Using a dispense-point**

### <span id="page-2-4"></span>**4.1. Make a dispense**

#### **NOTE! Make sure the reel handle is closed.**

Type the desired dispense-point number. Confirm with ENTER. If this point does not exist or is already in use a message will notify you and the display will return to the selection screen.

Type your PIN-code (password). Each user receives a personal password when the system is configured. Confirm PIN with ENTER

Enter the JOB-number, max 16 letters. Again, confirm with ENTER.

Type the desired volume within the configured interval. Confirm with ENTER.

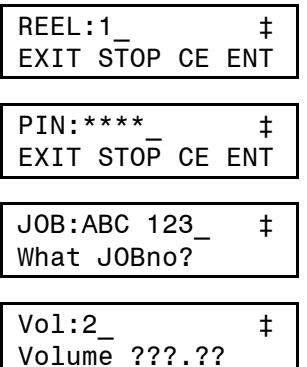

The solenoid valve is opened and a dispense can be made using the reel handle.

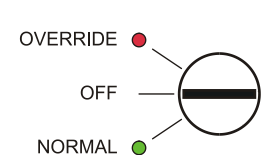

REEL: EXIT STOP CE ENT

# **WE PROVIDE SOLUTIONS**

#### <span id="page-3-0"></span>**4.2. Close a dispense-point**

When reaching the entered volume the solenoid valve closes automatically and finishes the process. To abort early, close the handle and enter the active dispensepoint on the terminal. Confirm with **STOP**.

REEL:1\_ ‡ EXIT STOP CE ENT

**ORILINK®** 

#### **NOTE! You do not have to press the ENTER button.**

### <span id="page-3-1"></span>**4.3. Time-Out**

When a dispense-point is opened, the user has a predetermined time limit to start dispensing. This time limit is set during system configuration. If no dispense has started within this time the dispense-point will automatically close. This function is optional and the system will be operational without it.

### <span id="page-3-2"></span>**4.4. Simultaneous dispenses**

It is possible to control several processes at the same time if multiple dispense-points are activated. Trying to start a second dispense from the same point results in an error message on the terminal display, which then return to standby mode.

# <span id="page-3-3"></span>**5. Optional Printer Module (PM)**

A Printer Module includes different databases. Transaction database of the last 940 dispenses a, user database where information about all system users is stored, JOB-number database where valid JOB-numbers are stored and a tank database where the remaining volume in, up to, eight tanks is stored. Additionally a parallel printer and a Clock Module (CM) can be connected to the module.

### <span id="page-3-4"></span>**5.1. Printing**

If a receipt-printer is connected to the system, a receipt will be printed every time a dispense is completed.

It is also possible to print the entire transaction database, reports by transaction, JOBnumber and employee.

By pressing "**?**" you access a quick-menu where you among other things can print completed dispenses. Scroll with  $\downarrow$  or  $\uparrow$  to the desired print-option. To leave a menu press **ENTER.**

#### <span id="page-3-5"></span>**5.1.1. Print entire database**

At **Print All** press **ENTER**. At PrnAll**: N** press **ENTER**. When the cursor appears type **Y** or **1** and then **ENTERS**.

#### <span id="page-3-6"></span>**5.1.2. Print by transaction**

At **Print per trans** press **ENTER**. At **PrnTran: 0** press **ENTER**. When the cursor appears type **from** transaction and then **ENTER**. Type **to** transaction and then **ENTER**. If same number is typed both as **from** and **to** only this is printed. If 0 is typed as **to** the **complete** database is printed.

#### <span id="page-3-7"></span>**5.1.3. Print by JOB-number**

At **Print by Jobno** press **ENTER**. At **PrnJob:** press **ENTER**. When the cursor appears Type **Job number** and then **Enter**. If an unknown Job number is typed a empty recite is printed..

#### <span id="page-3-8"></span>**5.1.4. Print by employee**

**KANA** 

At **Print by Emp.** press **ENTER**. At **PrnEmp:0** press **ENTER**. When the cursor appears type the Employee number and then press **ENTER**.

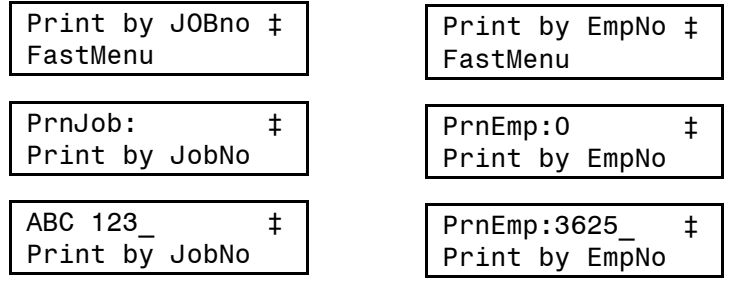

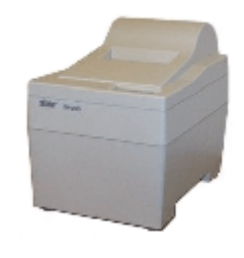

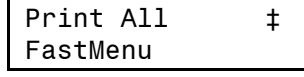

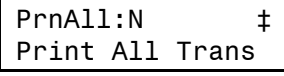

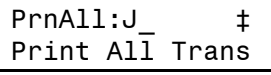

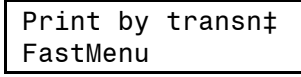

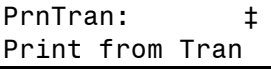

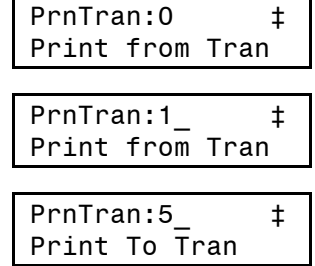

# **WE PROVIDE SOLUTIONS**

### <span id="page-4-0"></span>**5.2. Tanks**

Press "**?**" to access the tank quick-menu. Here it is possible to print a status-report of the eight tanks as well as other tank related options. Press **ENTER** to leave a menu.

#### At **Print Tank rep.** press **ENTER**. At **PrnTank: N** press **ENTER**. When the cursor is shown type **Y** or **1** and press **ENTER**

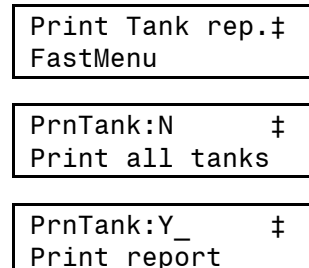

**ORILINK®** 

### <span id="page-4-1"></span>**5.3. Other options in the FastMenu**

Because it is possible to customize the menu there may be other options available. A few examples are options to update tank-volume, add or remove a user and so on. All options can be protected with a password.

## <span id="page-4-2"></span>**6. Optional LED Module**

With a LED Module connected to the system the amount of fluid dispensing is displayed.

In the upper right corner of the display a small red dot remain lit when the solenoid valve is open. In the lower left corner the number of the active dispense-point is displayed.

When no dispenses are made the module will display current time if the system is equipped with a Clock Module (CM).

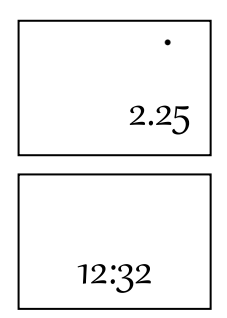

Reel:CLOCK\_ ‡ EXIT STOP CE ENT

Date:01.11.28 ‡ FORMAT YY.MM.DD

Date:01.11.28 ‡ FORMAT YY.MM.DD

Time:09.30.25 ‡ FORMAT HH.MM.SS

Time:09.30.25 ‡ FORMAT HH.MM.SS

## <span id="page-4-3"></span>**7. Setting date and time**

If the system is equipped with a real-time Clock Module (CM), this can be set using a Key Pad.

### <span id="page-4-4"></span>*7.1.* **Set** *[CLOCK/Date] and [CLOCK/Time].*

Type the word "**CLOCK**" using the Key Pad and press **ENTER**.

**Current system date** is displayed. Press **ENTER** to set a new date or  $\downarrow$  and **ENTER** to set the time.

With the cursor visible type the new date or time and finish with **ENTER**.

When the cursor disappears the new setting is complete.

**NOTE! Do not forget punctuation between HH.MM.SS/YY.MM.DD !**

Press EXIT twice to exit configuration.

**NOTE! It may take up to five minutes before all modules are updated since synchronization ocur every 10 minutes.**